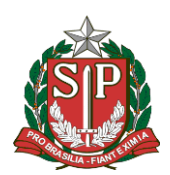

**RIA DA JUSTIÇA E DA DEFESA DA CIDADANIA** FUNDAÇÃO DE PROTEÇÃO E DEFESA DO CONSUMIDOR

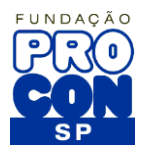

# **Manual do Usuário Portal Do Fornecedor ACP Assessoria de Controle de Processos**

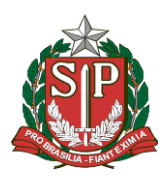

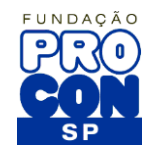

## Sumário

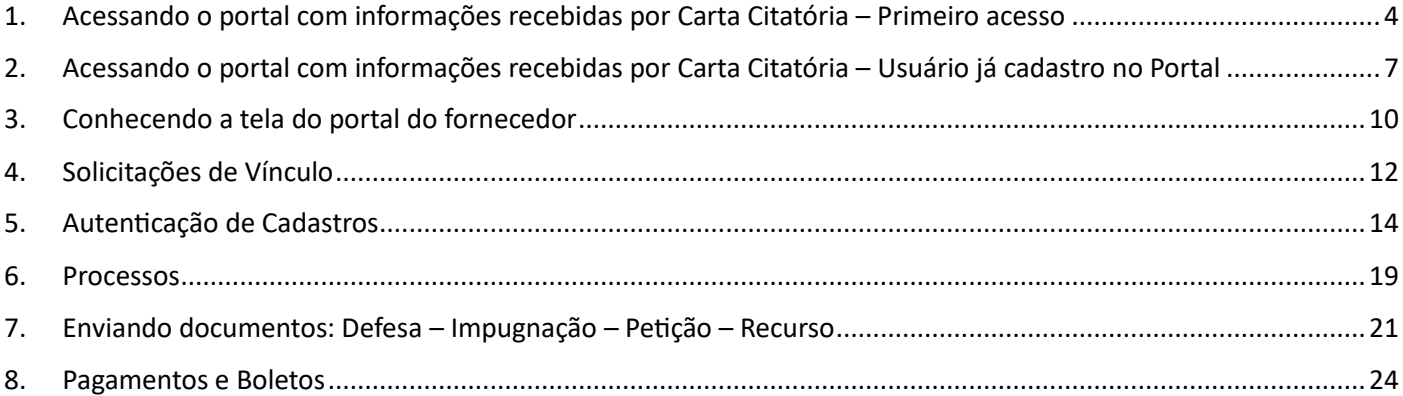

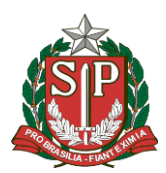

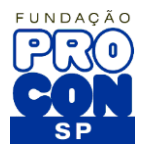

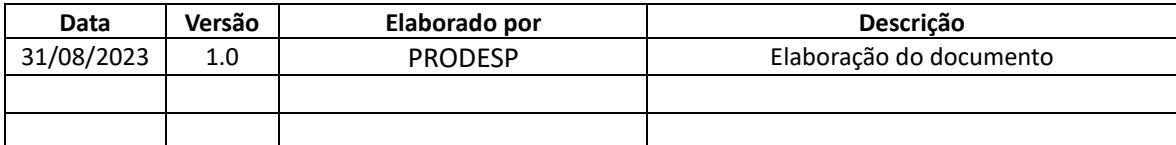

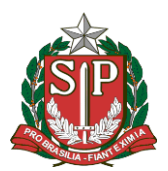

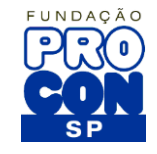

## <span id="page-3-0"></span>1. Acessando o portal com informações recebidas por Carta Citatória – Primeiro acesso

Ao acessar o Portal do Fornecedor, preencha as informações que constam na Carta Citatória Recebida, conforme a imagem abaixo, informando:

- Código de Acesso
- Tipo de Código de Acesso Fiscalização

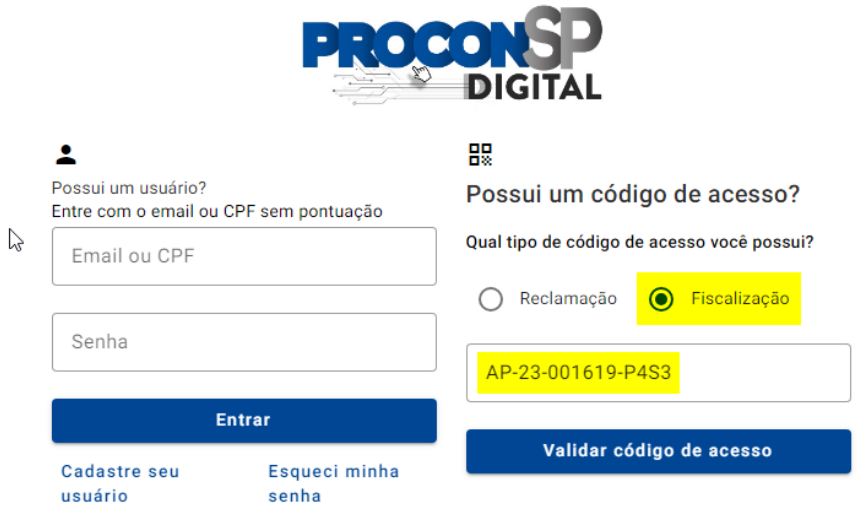

• Clique no botão: Validar código de Acesso

Após clicar no botão, na próxima tela será solicitado a inclusão do CNPJ do Fornecedor. Essa informação também está presente na Carta citatória.

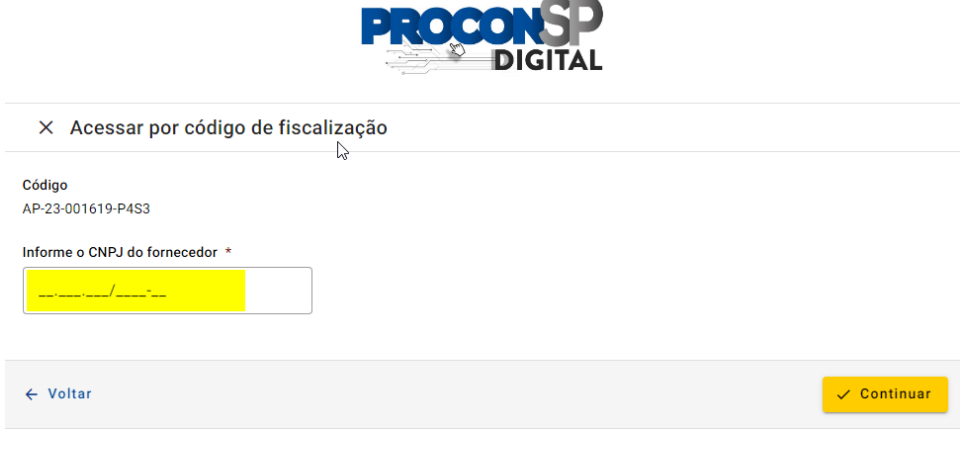

Informe o CNPJ e clique em continuar.

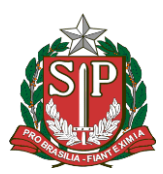

FUNDAÇÃO DE PROTEÇÃO E DEFESA DO CONSUMIDOR

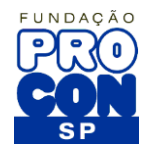

Na próxima tela, informe seu CPF

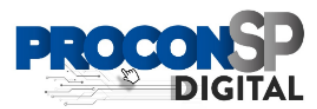

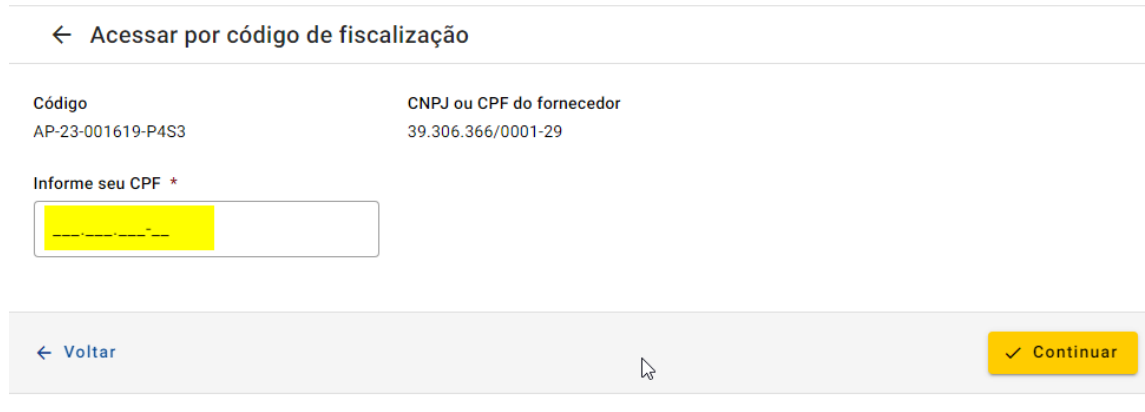

Clique em continuar.

Na próxima tela, será solicitado que você preencha seus dados. Todos os campos são obrigatórios (marcados com asterisco) conforme a imagem abaixo:

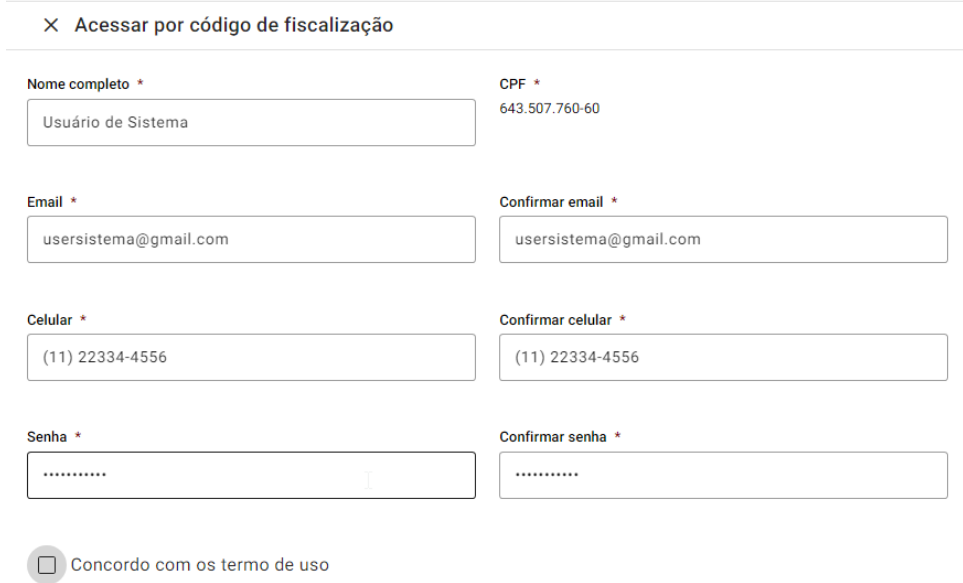

Após o preenchimento das informações, clique em: Concordo com os termos de uso.

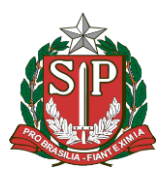

FUNDAÇÃO DE PROTEÇÃO E DEFESA DO CONSUMIDOR

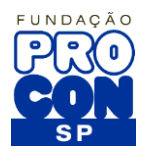

Você verá a tela abaixo:

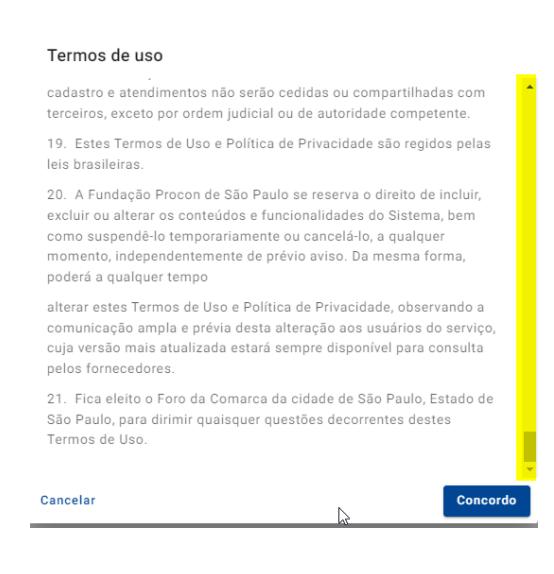

Faça a leitura dos termos. Para que o botão: Concordo fique disponível, você deverá rolar a barra de rolagem até o seu final.

Feito isso, clique no botão: Concordo

Ao retornar para a janela de cadastro, clique no botão: Cadastrar

Após concluir o seu cadastro, você verá a tela abaixo:

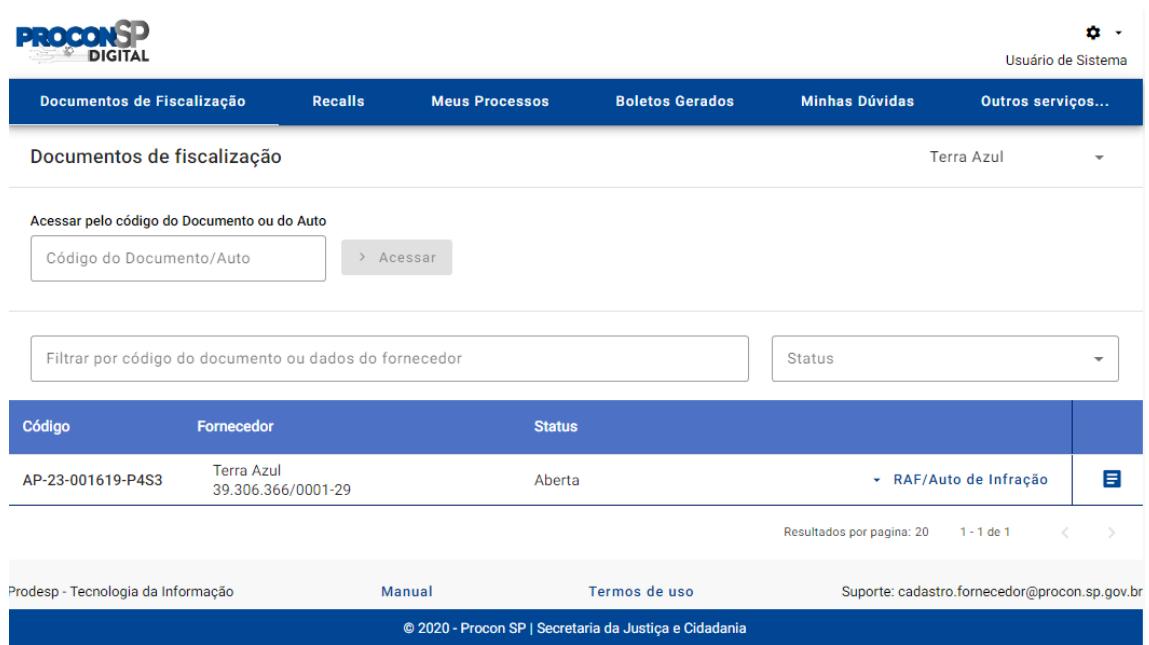

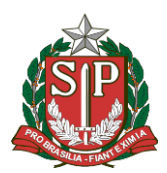

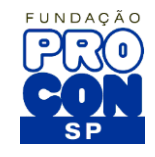

## <span id="page-6-0"></span>2. Acessando o portal com informações recebidas por Carta Citatória – Usuário já cadastro no Portal

Ao acessar o Portal do Fornecedor, preencha as informações que constam na Carta Citatória Recebida, conforme a imagem abaixo, informando:

- Código de Acesso
- Tipo de Código de Acesso Fiscalização

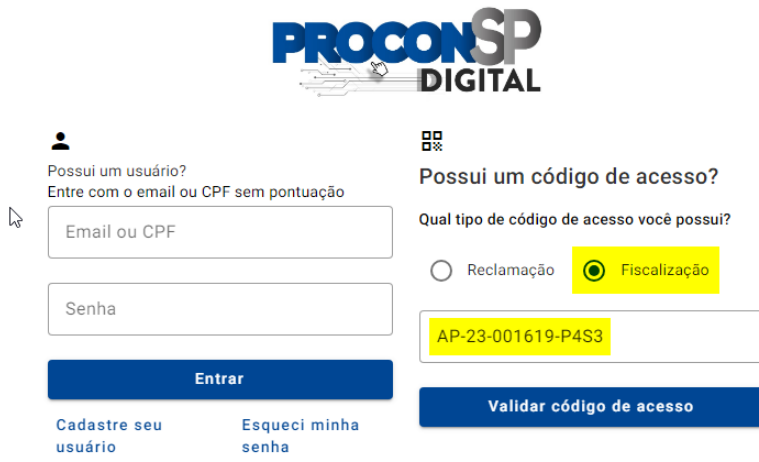

• Clique no botão: **Validar código de Acesso**

Após clicar no botão, na próxima tela será solicitado a inclusão do CNPJ do Fornecedor. Essa informação também está presente na Carta citatória.

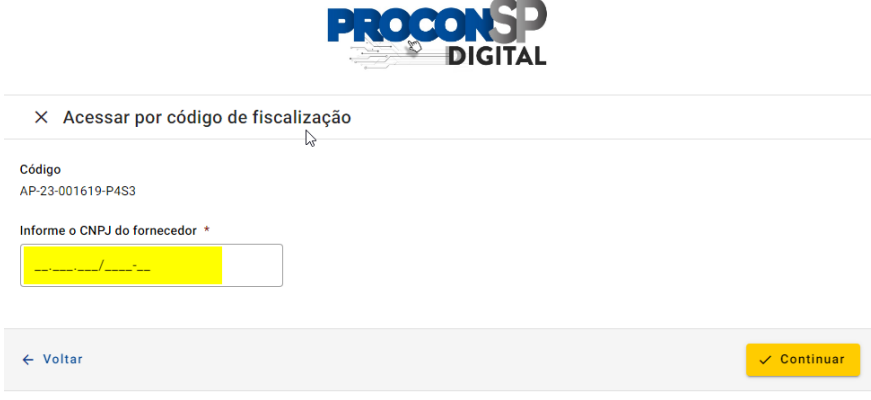

Informe o CNPJ e clique em continuar.

Na próxima tela, informe seu CPF

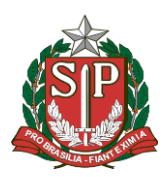

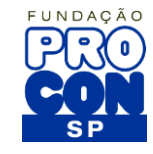

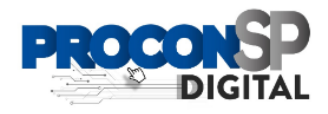

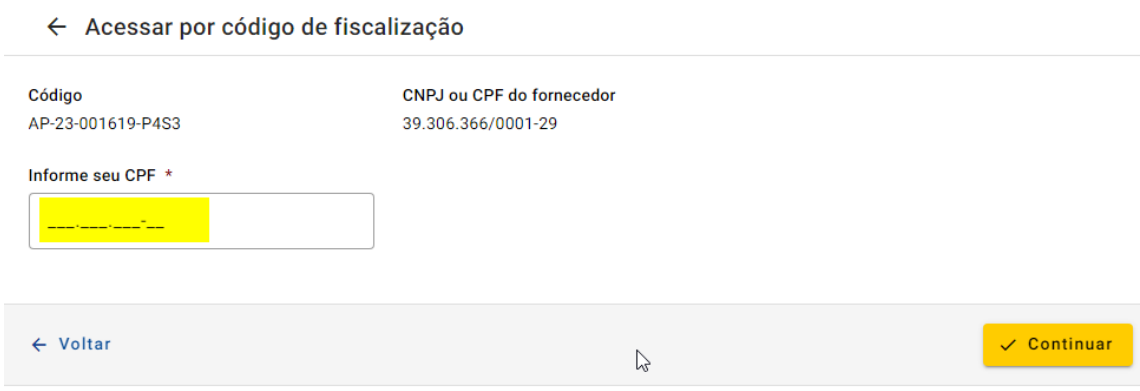

Clique em continuar.

Na próxima tela, informe a sua senha e clique no botão: **Entrar**

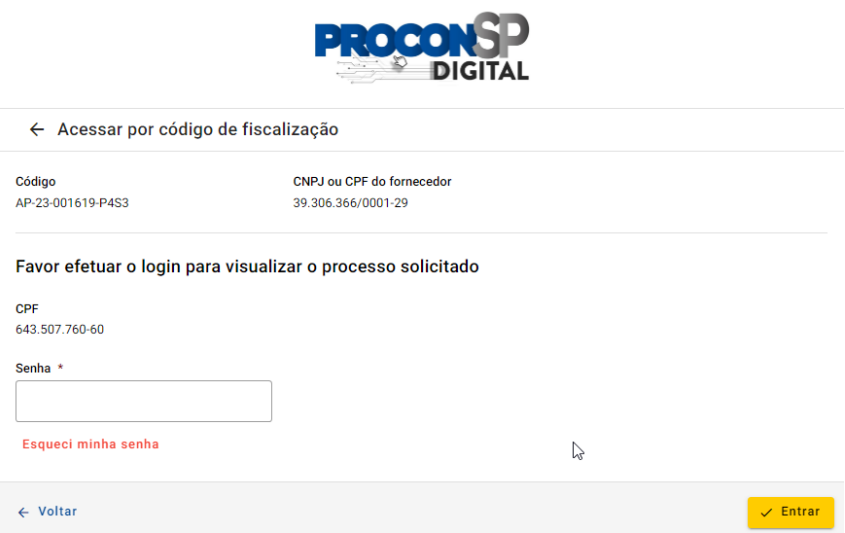

Caso, você não se recorde se sua senha, clique sobre: Esqueci minha senha (em vermelho) e siga as orientações. Caso, você informe a sua senha corretamente, você verá a tela abaixo:

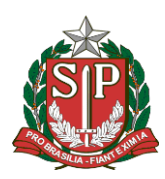

FUNDAÇÃO DE PROTEÇÃO E DEFESA DO CONSUMIDOR

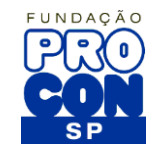

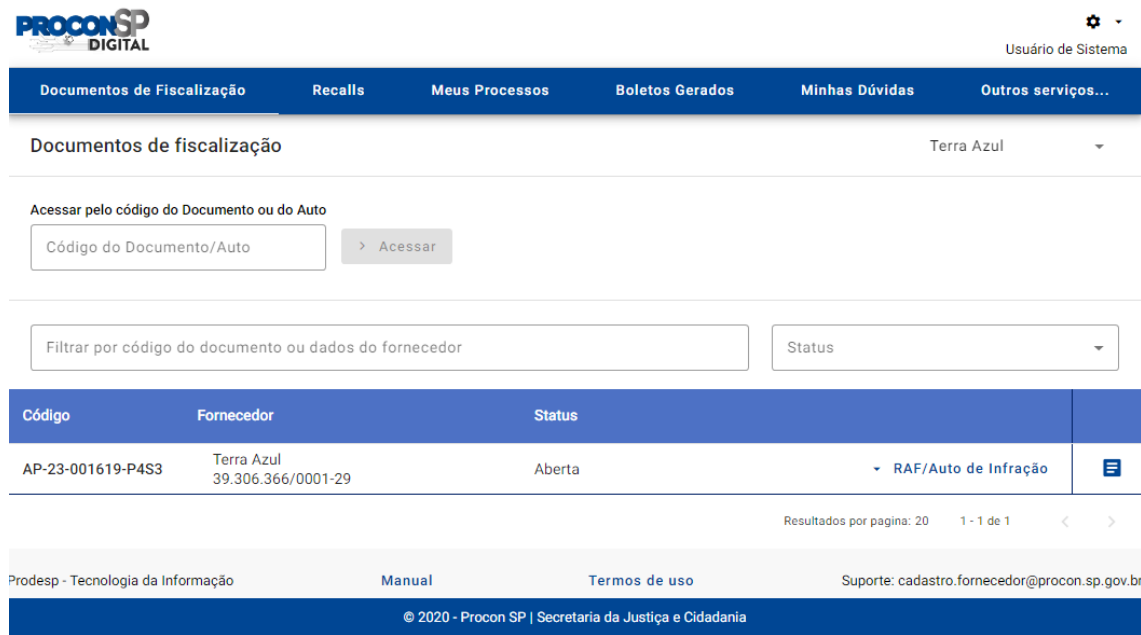

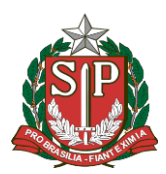

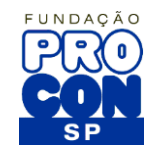

## <span id="page-9-0"></span>3. Conhecendo a tela do portal do fornecedor

Ao acessar o portal do fornecedor você irá ver um menu de opções na parte superior.

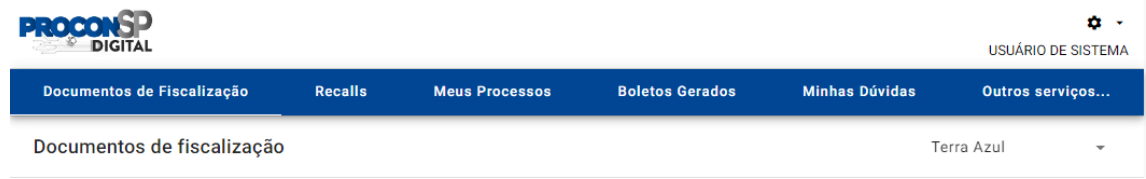

O menu possui as seguintes opções de navegação:

**Menu: Documentos de Fiscalização**: É a área principal ao se entrar no Portal, essa opção irá exibir todos os documentos referentes a fiscalizações da empresa acessada.

Observe a imagem abaixo:

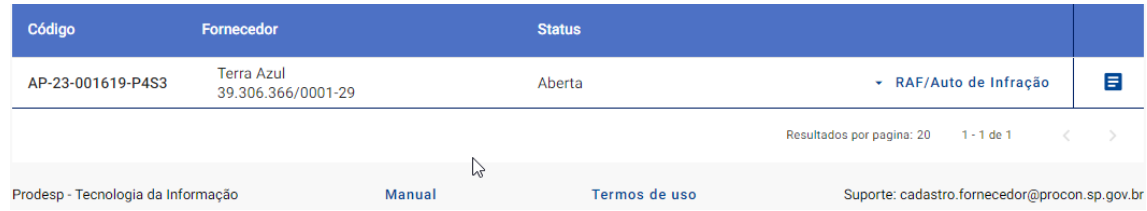

Os itens em Azul, podem ser clicados, dessa forma ao clicarmos sobre: RAF / Auto de Infração, um menu se abrirá conforme a imagem abaixo:

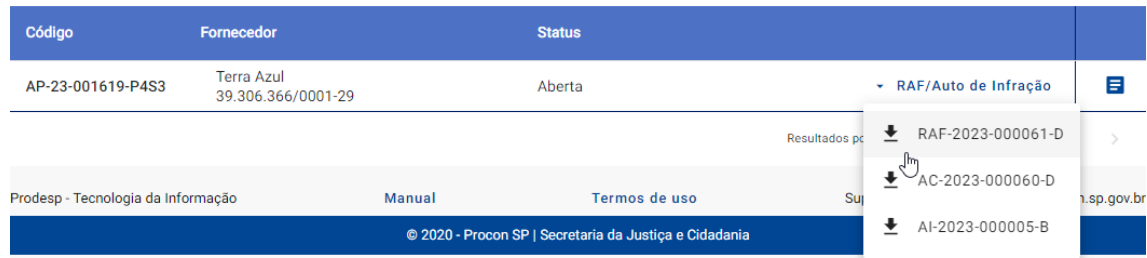

Os documentos liberados para visualização são exibidos.

Para ver os mesmos, basta clicar sobre o nome do documento e aguardar o carregamento em uma nova aba do seu navegador.

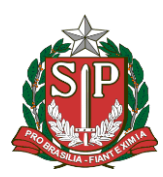

FUNDAÇÃO DE PROTEÇÃO E DEFESA DO CONSUMIDOR

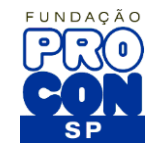

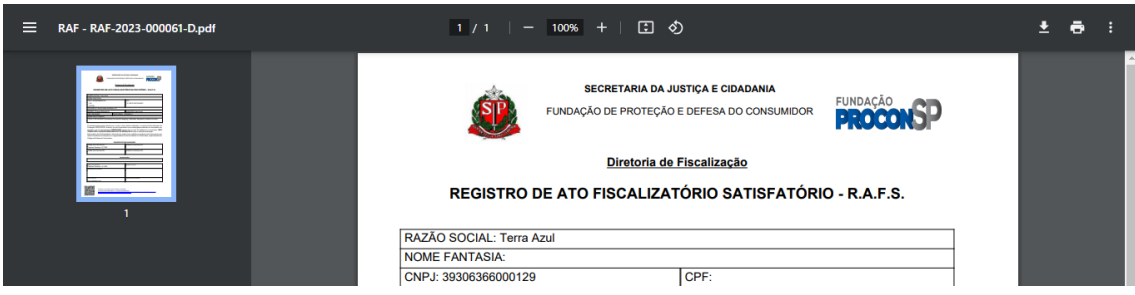

Ainda em documentos de fiscalização, você poderá clicar sobre o botão: Detalhes

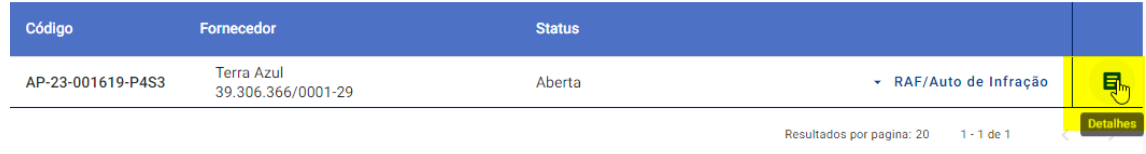

Ao clicar sobre o botão detalhes, se esse for seu primeiro acesso, você verá a imagem abaixo:

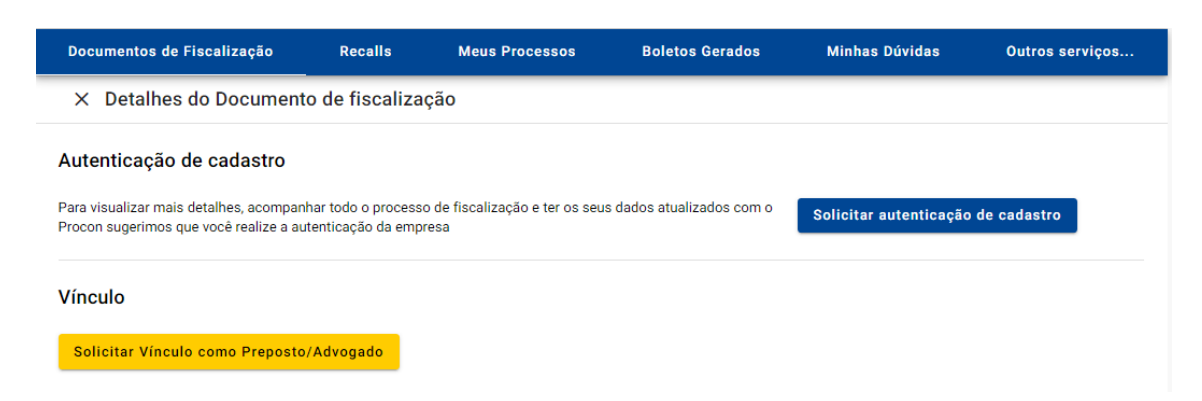

Nesta etapa, para verificar mais detalhes com seu acesso, você deverá fazer a solicitação de vínculo.

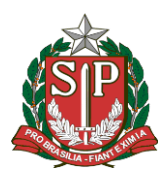

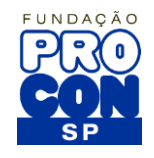

## <span id="page-11-0"></span>4. Solicitações de Vínculo

Visualizando detalhes dos documentos de fiscalização.

Para acesso a visualização de detalhes dos documentos, deverá ser feita uma solicitação de acesso como preposto / Advogado ou uma Autenticação de cadastro.

## **Solicitação de Acesso como preposto / Advogado**

Clique sobre o botão: Solicitar Vínculo Preposto / Advogado

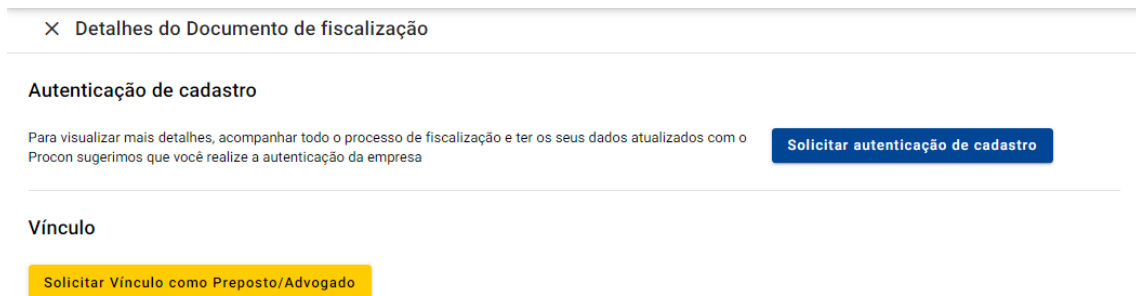

Na janela que se abrirá, o primeiro documento que deverá ser enviado é o CPF.

Para isso, clique no botão adicionar anexo, selecione o documento em formato PDF em seu dispositivo.

Os anexos, podem possuir no máximo 9MB de tamanho.

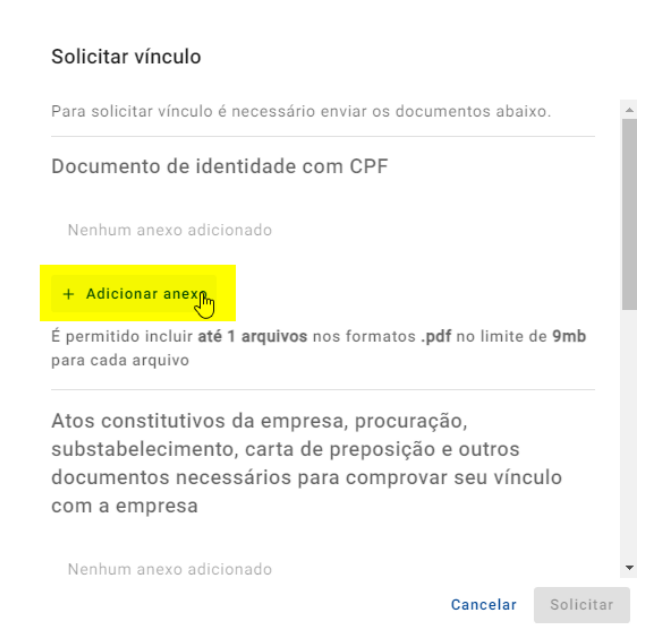

Após adicionar o documento, role a barra de rolagem para baixo para adicionar os demais documentos seguindo o mesmo processo.

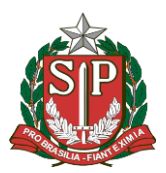

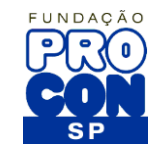

Os demais documentos solicitados, são necessários para a comprovação de vínculo com a empresa.

Ao adicionar o documento de comprovação de vínculo, se faz necessário informar em qual página se encontram os itens informados na imagem abaixo:

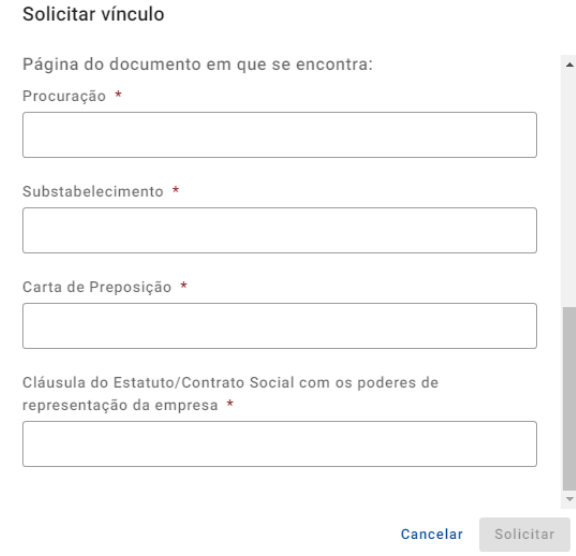

Após inserir as informações clique no botão Solicitar.

O prazo para a liberação ou negativa da solicitação, quando encaminhadas até as 16:00 horas, é feita no mesmo dia à solicitação. Após esse horário a liberação será no próximo dia útil ao da solicitação.

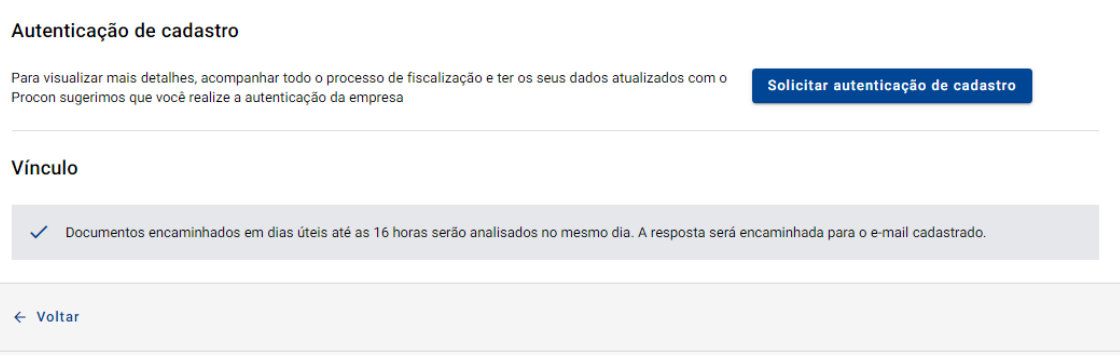

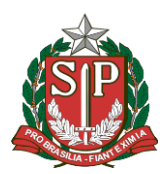

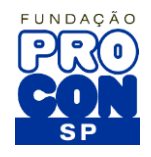

## <span id="page-13-0"></span>5. Autenticação de Cadastros

Visualizando detalhes dos documentos de fiscalização.

Para acesso a visualização de detalhes dos documentos, deverá ser feita uma solicitação de acesso como preposto / Advogado ou uma Autenticação de cadastro.

Clique sobre o botão: Solicitar autenticação de cadastro

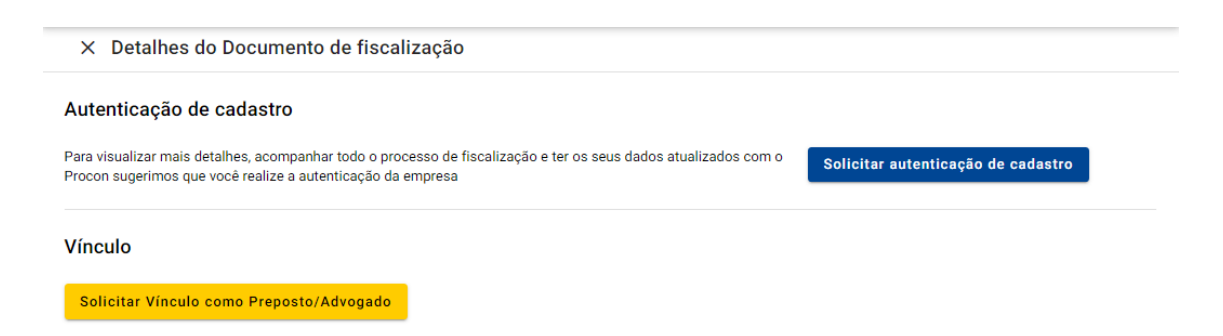

Na janela que se abrirá, você poderá optar por utilizar um certificado digital caso o possua.

**Certificado Digital**: Caso possua um certificado digital, clique em sim e siga os procedimentos informados.

Será necessário, instalar uma extensão no seu navegador, no exemplo abaixo, estamos utilizando o Chrome.

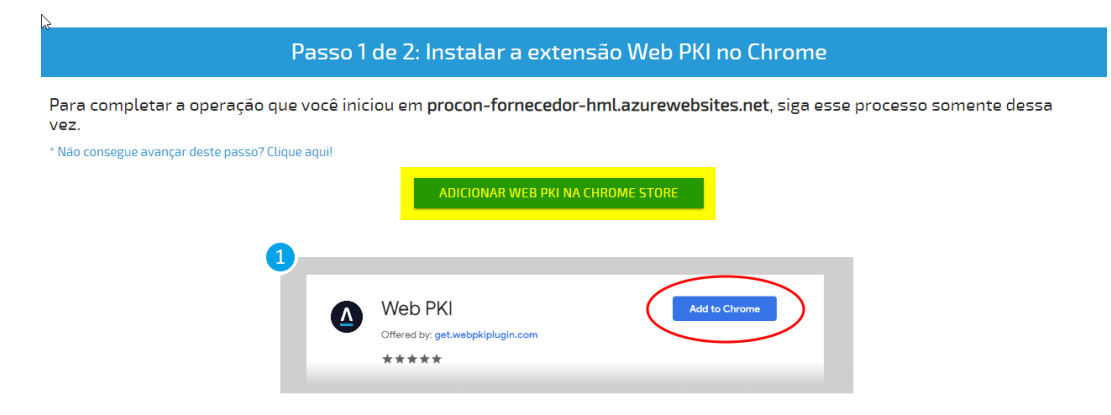

Clique sobre o botão: Adicionar WEB PKI na Chrome Stores

Você verá a opção abaixo: Página inicial > Extensões > Web PKI **Web PKI** Usar no Chrome **E** get.webpkiplugin.com ★★★★★ 105 ① | Produtividade | 2.000.000+ usuários  $\mathbb{Z}$ 

Clique sobre o botão: Usar no Chrome

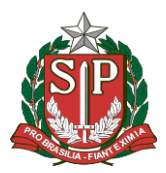

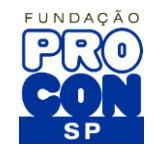

Na sequência confirme a opção clicando em: Adicionar Extensão

O documento ficara disponível no canto inferior esquerdo de sua tela no navegador escolhido conforme mostrado abaixo:

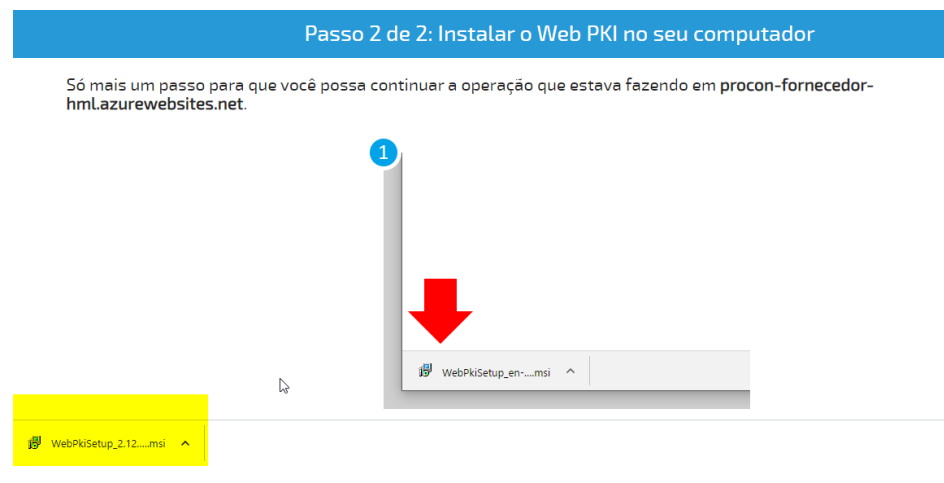

Na próxima tela, clique em: **Instalar**

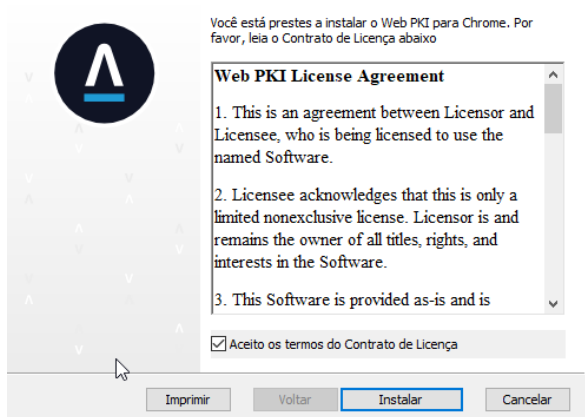

Aguarde a instalação.

Após a instalação, clique em concluir e de continuidade ao processo.

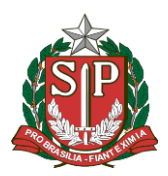

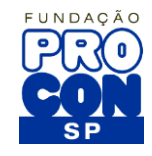

**Sem Certificado Digital**: Caso não possua um certificado digital, você deverá seguir as orientações do cadastro.

Documento referente a constituição da empresa.

Ex.: Contrato social, Estatuto, Ficha Cadastral da Junta Comercial;

Documento que comprove a representação pela empresa.

Ex.: Procuração, ata de assembleia, termo de nomeação;

Documentos do representante legal e do administrador do sistema.

Ex.: CNH, RG, documento de identificação;

Quando se tratar de empresas que pertençam ao mesmo grupo, compartilhem da mesma marca, ou tenham pessoas jurídicas ou físicas em comum na titularidade, juntar declaração firmada pelo representante legal indicando quais empresas compõem o grupo (Razão Social, CNPJ, endereço).

Nesse caso, o Administrador do Sistema indicado nesta ficha será vinculado a todas as empresas do grupo.

Na criação de novos usuários, o Administrador do Sistema poderá direcionar cada usuário para uma ou mais empresas específicas do grupo;

Empresas franqueadoras devem centralizar as demandas de suas franqueadas num único CNPJ.

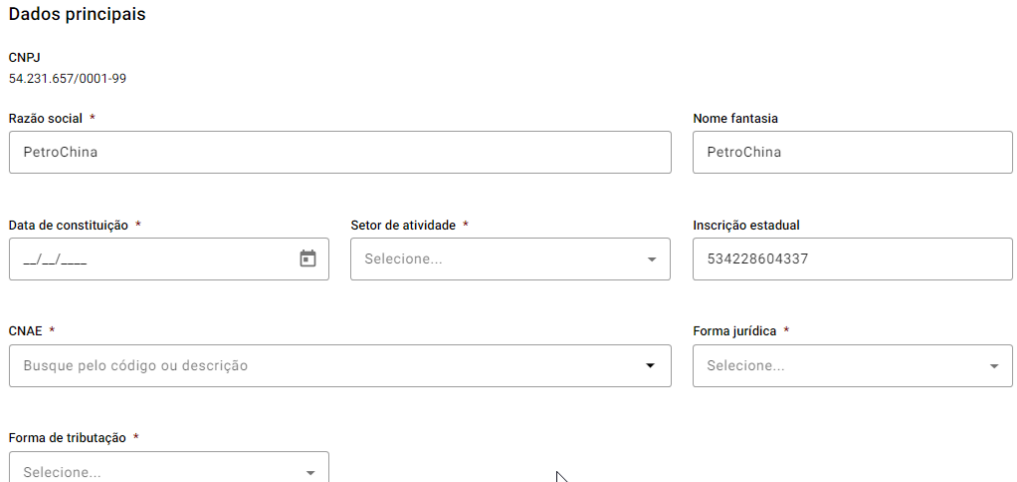

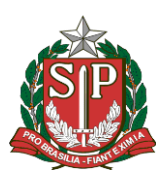

FUNDAÇÃO DE PROTEÇÃO E DEFESA DO CONSUMIDOR

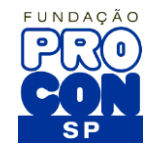

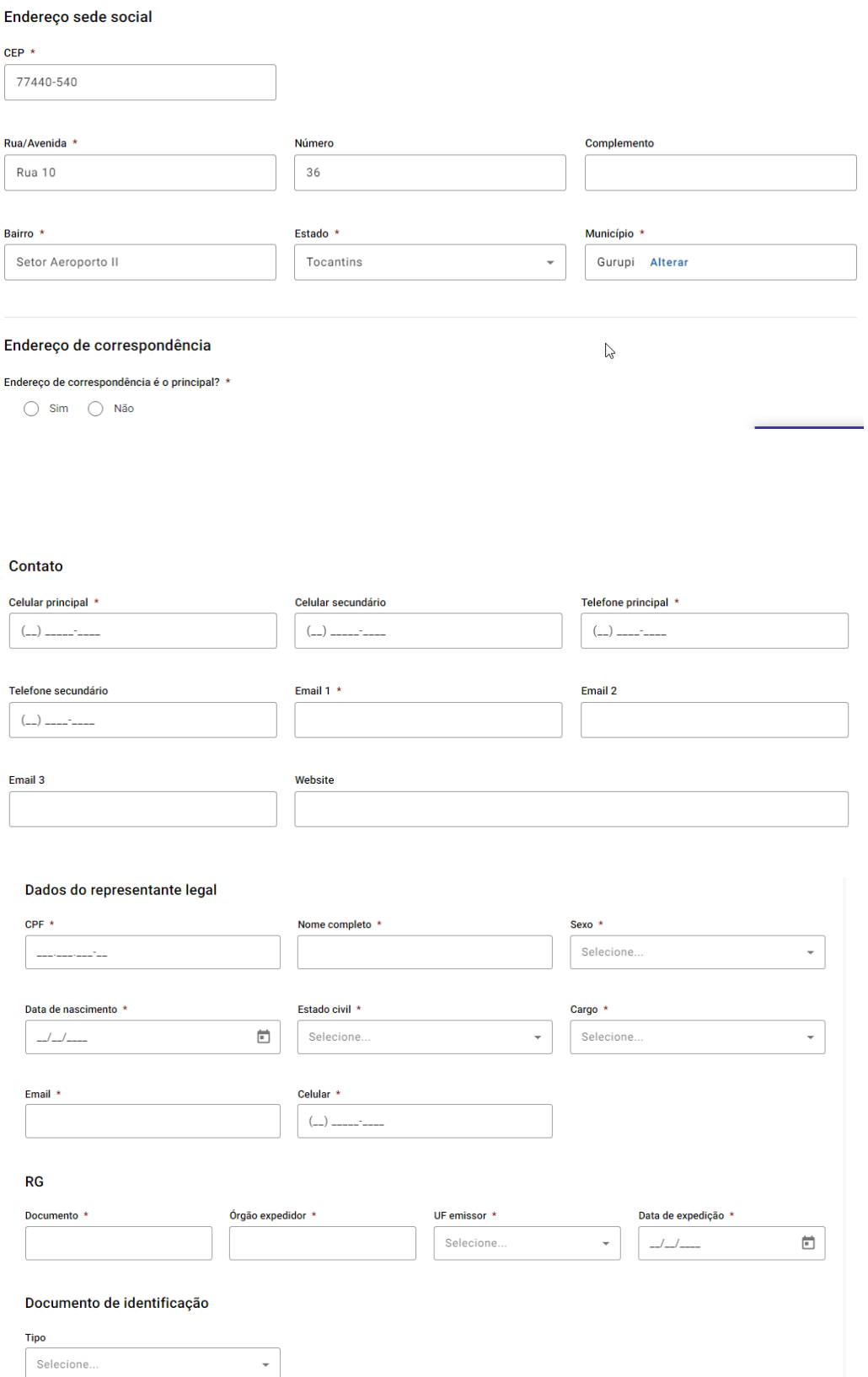

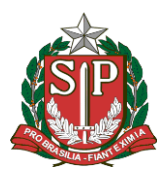

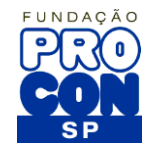

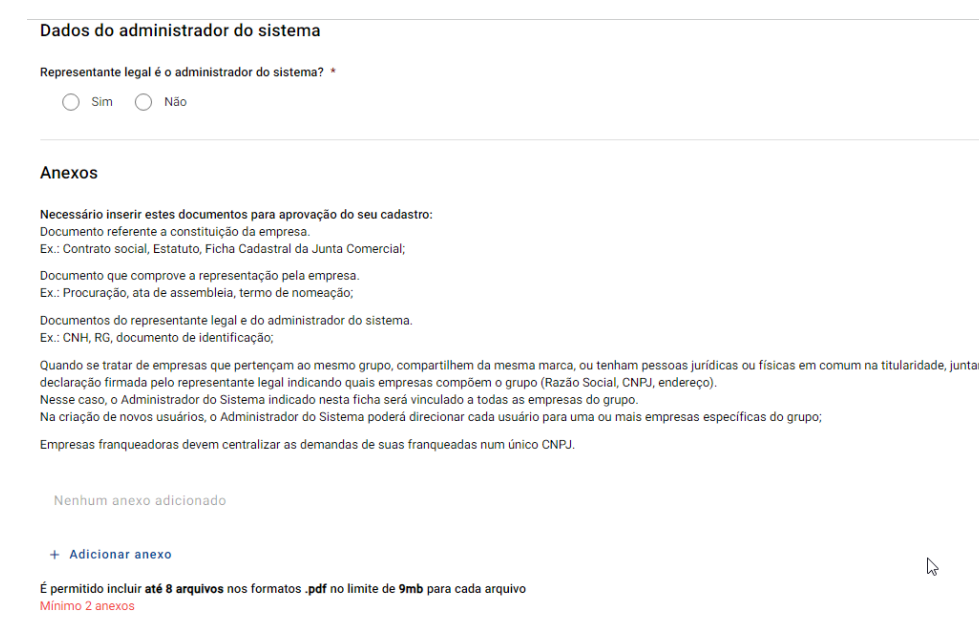

**Após anexar os arquivos e solicitar a autenticação, aguarde o retorno da confirmação.**

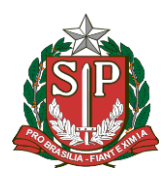

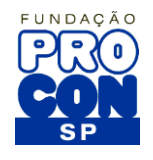

## <span id="page-18-0"></span>6. Processos

Ao clicar no meu, você irá ver a imagem abaixo.

Ela apresenta caso exista, o processo em andamento relacionado a empresa, além de informações como valores de multa, status do mesmo e as opções:

- Visualização do Processo
- Pagamento

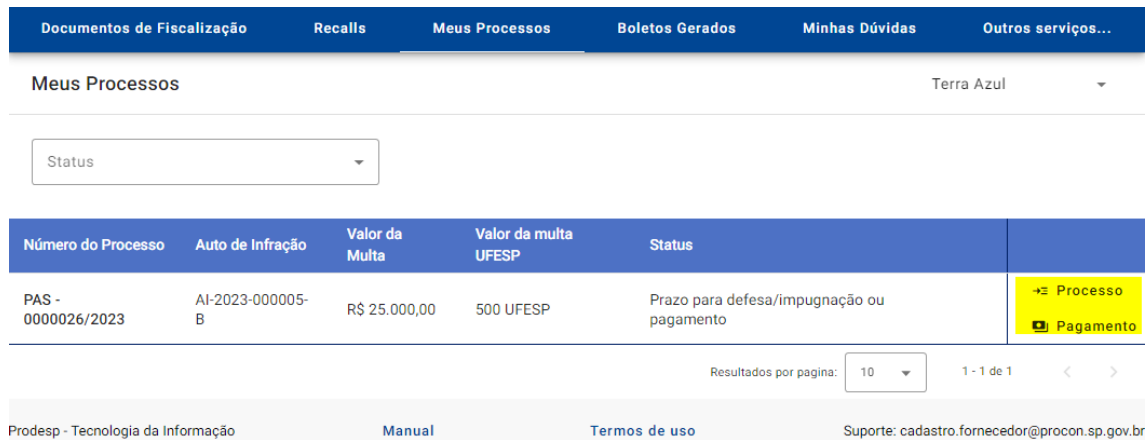

#### **Processo**

Ao Clicar sobre esse botão, você verá a tela abaixo:

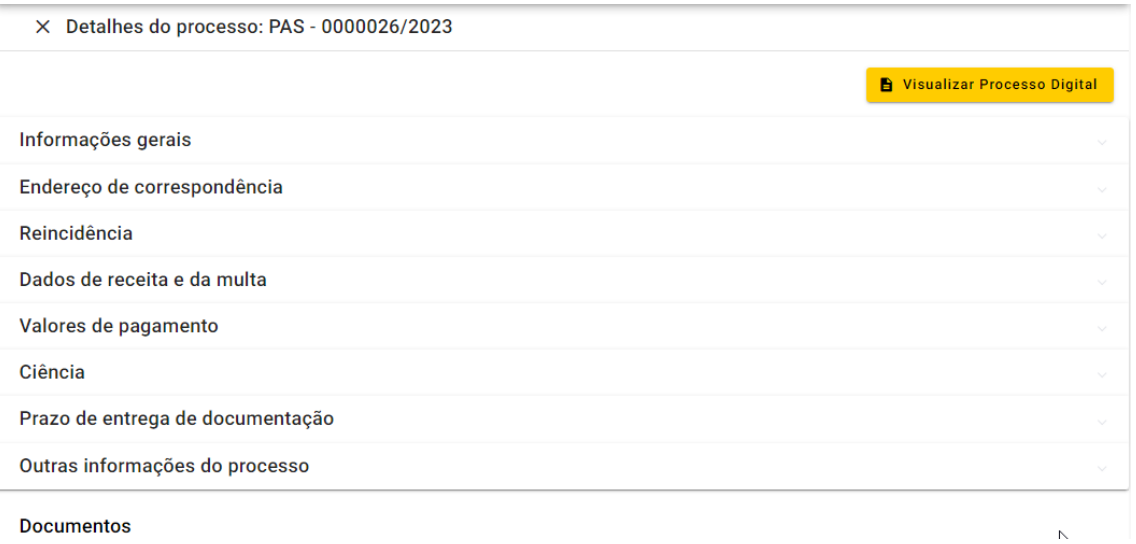

Para visualizar qualquer detalhamento, basta clicar sobre uma das opções disponíveis, como: **Informações gerais** que o detalhamento será mostrado, como exibido na imagem abaixo.

Ou, clicar sobre o botão: Visualizar Processo Digital para visualizar o processo consolidado no navegador.

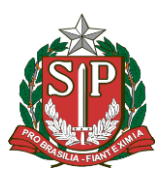

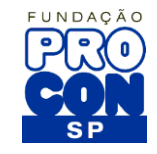

X Detalhes do processo: PAS - 0000026/2023 Visualizar Processo Digital Informações gerais Auto de Infração Data Auto de Infração Fornecedor AI-2023-000005-B 09/08/2023 **Terra Azul** CNPJ/CPF CNAE Porte Econômico 39.306.366/0001-29 ME - Microempresa **CEP** Logradouro Número 03378-020 Rua Horácio de Matos 23 **Bairro** Município Estado Chácara Belenzinho São Paulo SP Endereço de correspondência Reincidência

Um pouco mais abaixo na mesma tela, você terá as opções de filtro para os documentos que fazem parte do processo, ou de acordo com o a fase em que se encontra o mesmo, enviar documentos para a Defesa, Impugnação, Recurso ou Petição.

Processo consolidado, quando clicado no botão: **Visualizar Processo Digital**

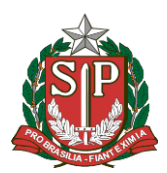

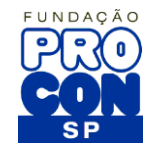

## <span id="page-20-0"></span>7. Enviando documentos: Defesa – Impugnação – Petição – Recurso

### Selecione o menu: **Processos**

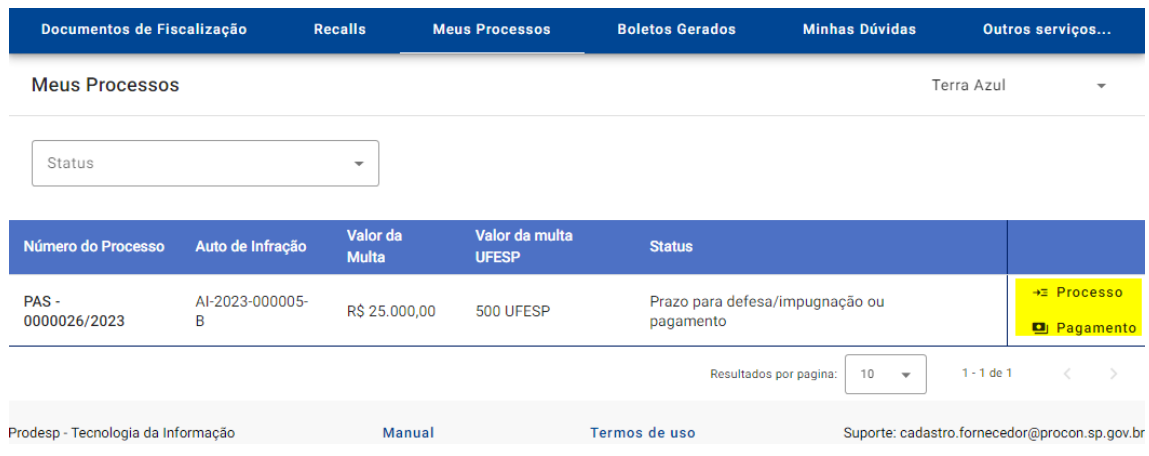

#### Clique sobre o botão: Processo

#### Role a tela ao seu final.

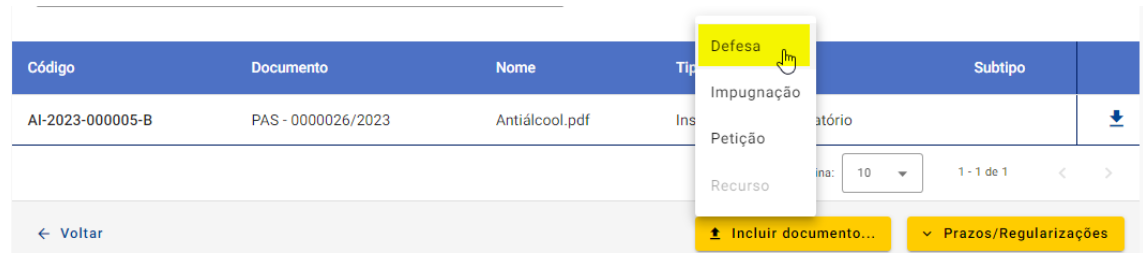

Clique sobre o botão: Incluir Documento, e selecione o documento desejado.

Faço o preenchimento das informações solicitadas como na imagem abaixo:

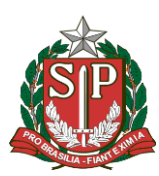

FUNDAÇÃO DE PROTEÇÃO E DEFESA DO CONSUMIDOR

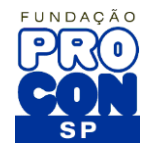

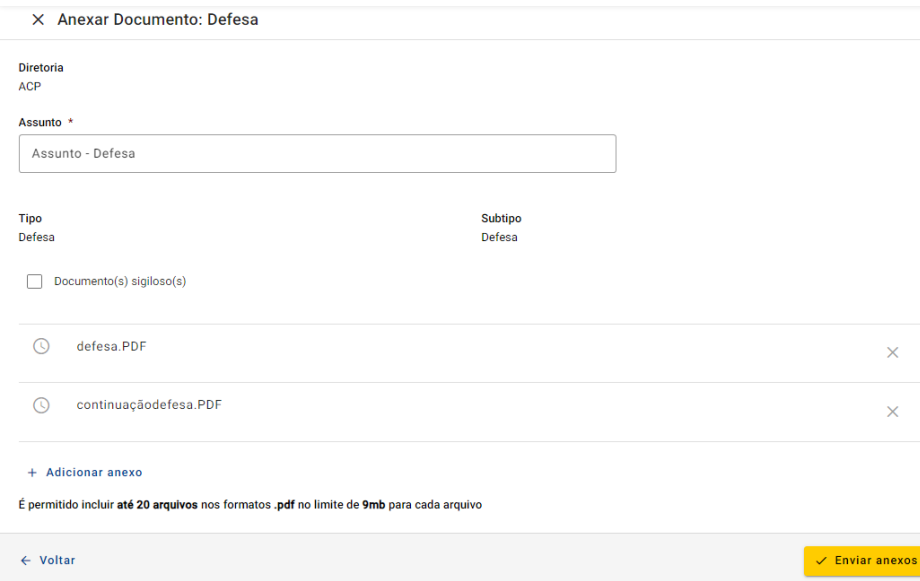

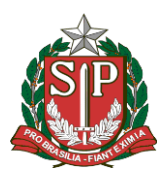

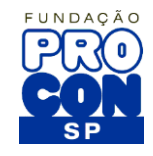

Você poderá enviar até 20 arquivos anexos, em PDF, com no máximo 9MB cada.

Após anexar seus arquivos, clique em enviar anexos e informa a sua senha de acesso ao Portal do Fornecedor.

Após o envio, os documentos ficam visíveis na mesma tela, juntamente com os demais documentos disponíveis.

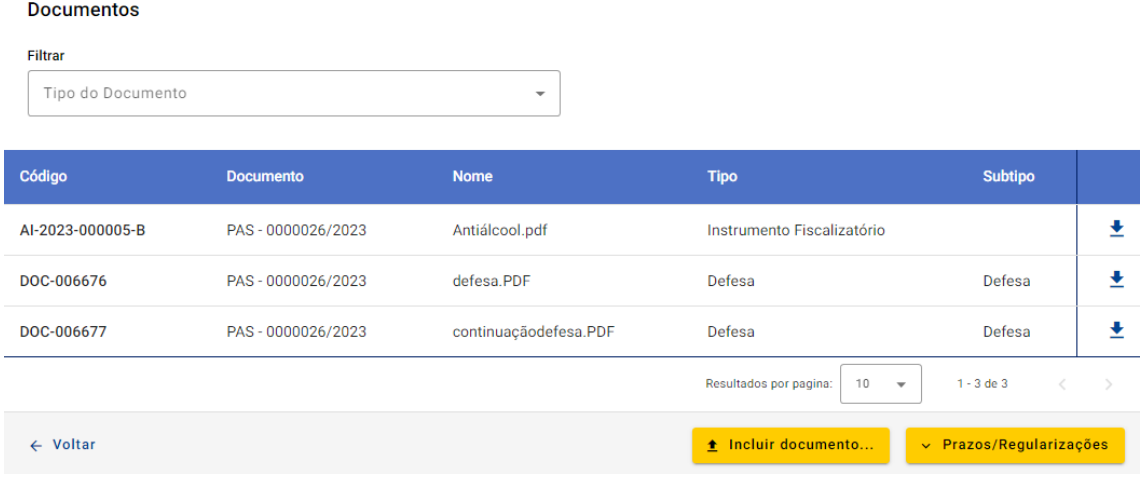

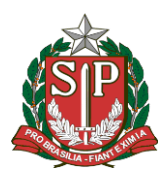

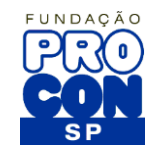

## <span id="page-23-0"></span>8. Pagamentos e Boletos

Para a geração de boletos de pagamento, acesse o processo do fornecedor.

Clique no menu **Meus Processos** e em seguida no botão **Pagamento**, conforme mostrado na imagem abaixo:

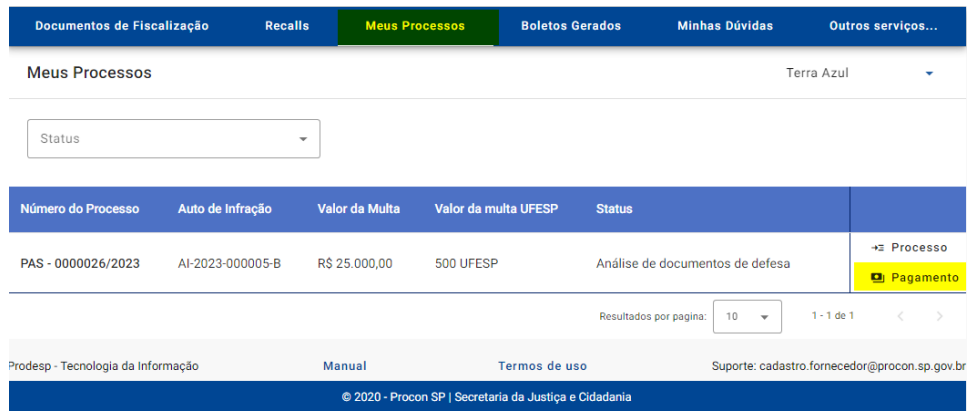

Na tela que será exibida você poderá escolher qual a opção deseja entre as disponíveis.

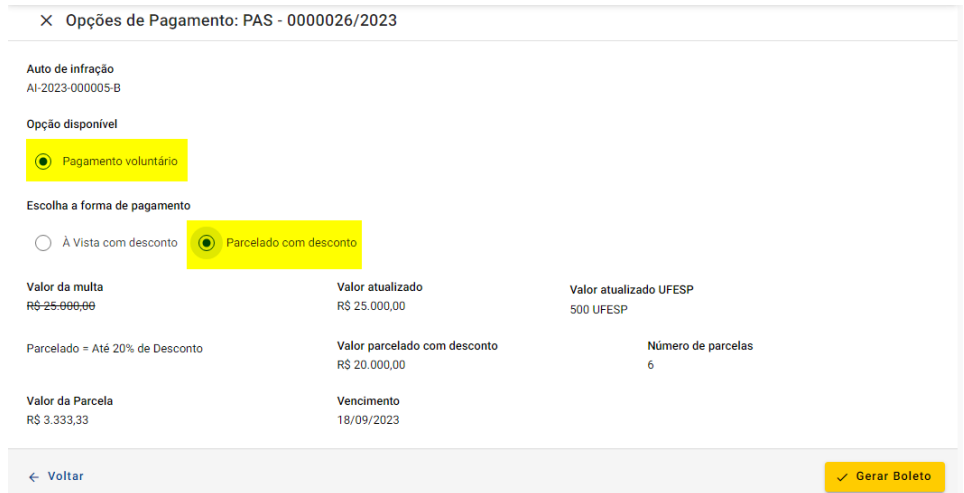

No exemplo acima, a opção disponível é **Pagamento voluntário**, e foi selecionada a opção **Parcelado com desconto.**

Abaixo, você poderá observar os valores atualizados da multa (caso existam alterações) valores em UFESP (caso o enquadramento seja em UFESP), valores de parcelas e datas de vencimento.

Após selecionar e conferir as informações, para gerar seu boleto, clique sobre o botão **Gerar Boleto**

Após clicar sobre o botão Gerar Boleto, aguarde alguns minutos para que os mesmos sejam gerados pelo sistema e fiquem disponíveis para pagamento.

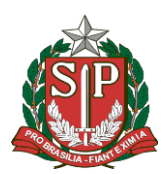

**SECRETARIA DA JUSTIÇA E DA DEFESA DA CIDADANIA** FUNDAÇÃO DE PROTEÇÃO E DEFESA DO CONSUMIDOR

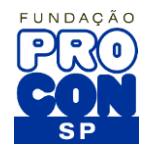

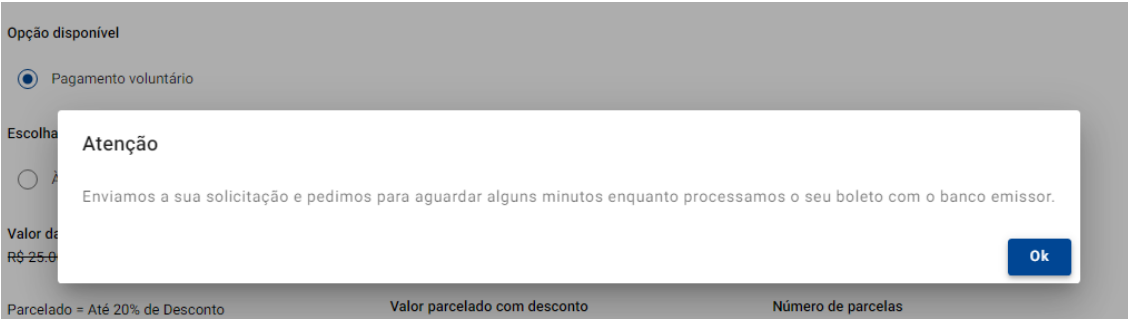

Ao clicar no botão OK, você será redirecionado automaticamente para a área onde estarão os boletos que foram gerados.

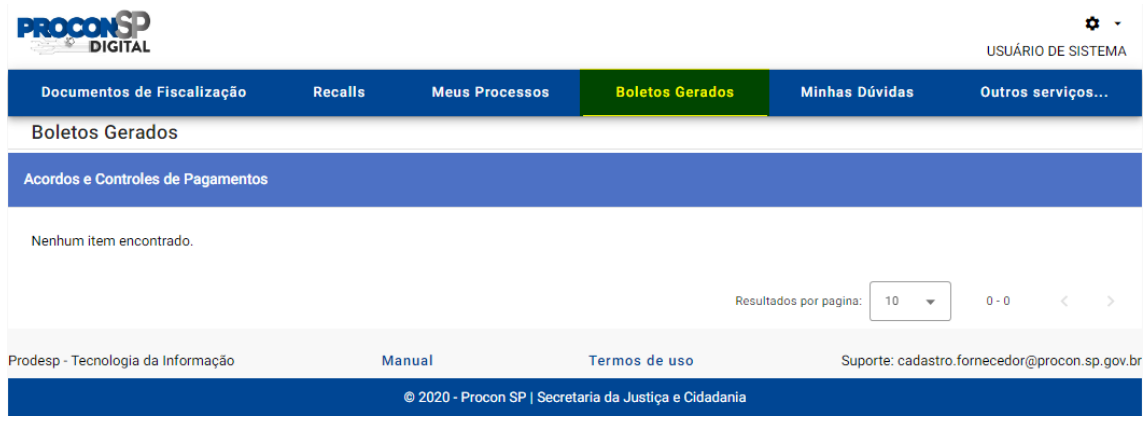